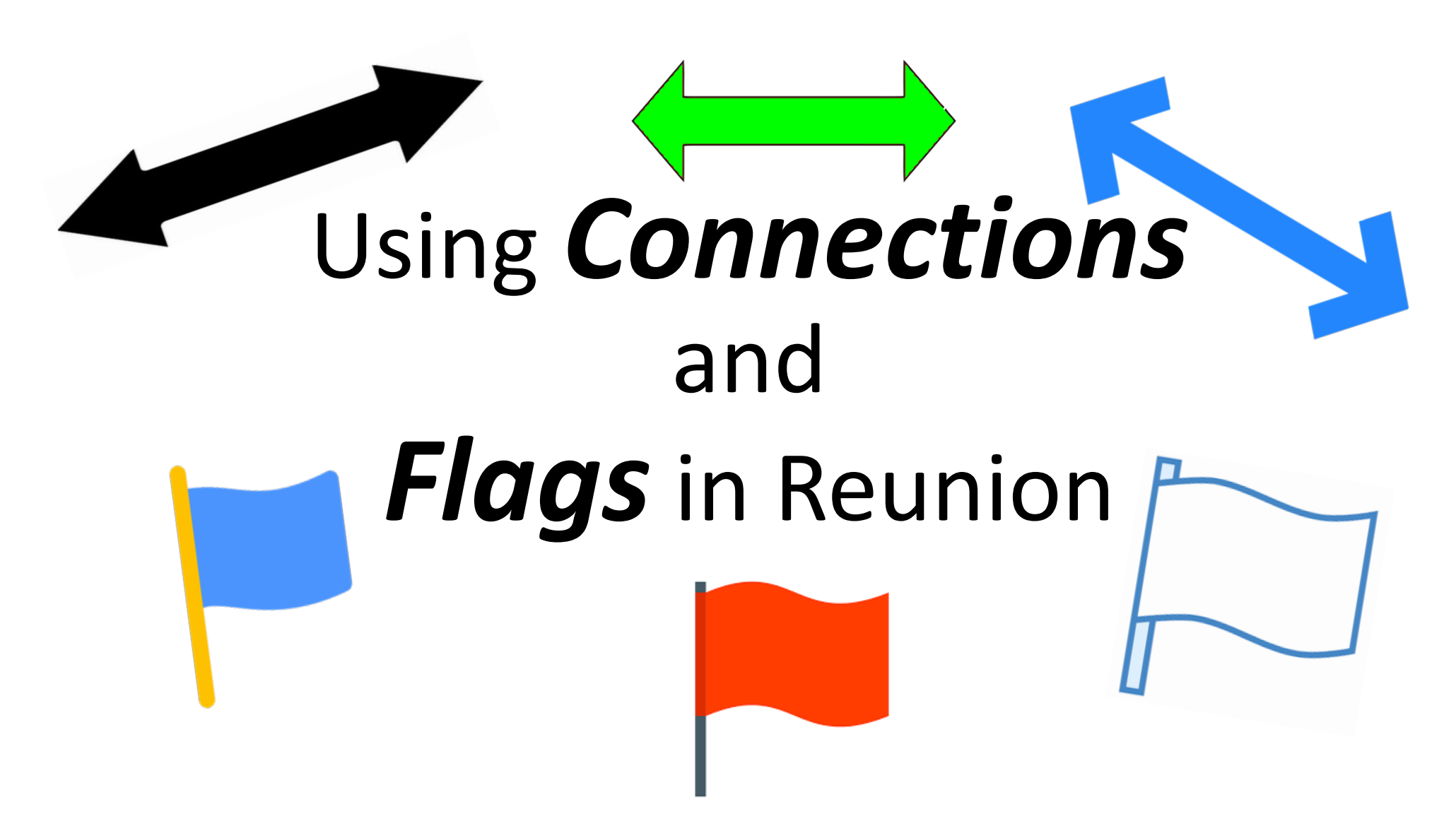

Presentation by Susan Freas Rogers to Silicon Valley Computer Genealogy Group, 22 February 2024

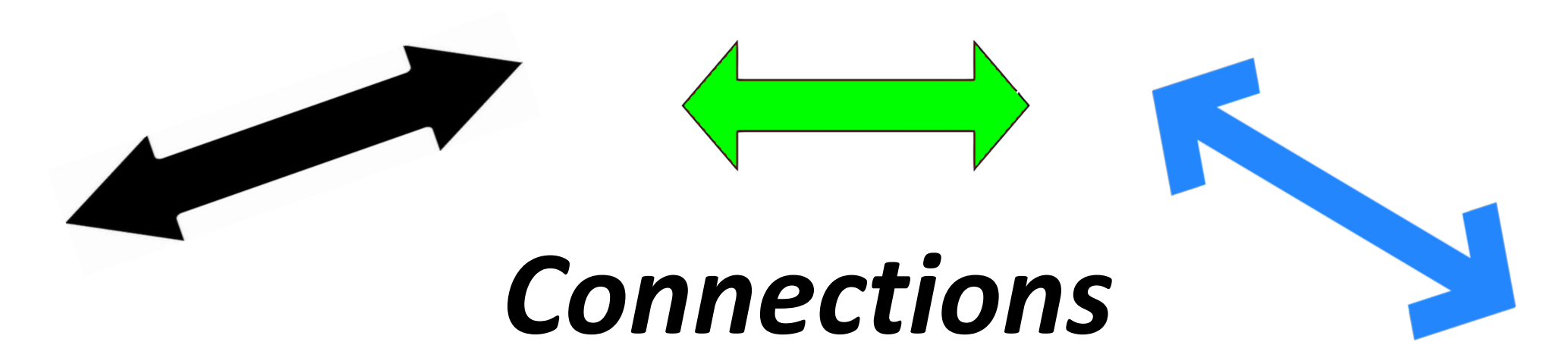

- What are they
- How to create them (basic)
- Ways to use them
- How they behave, tips for using

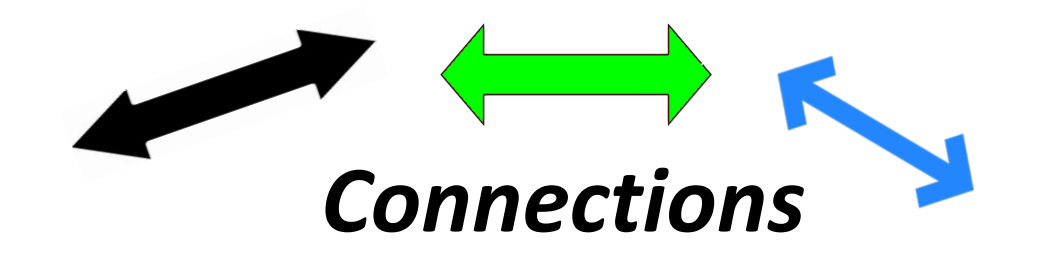

Connections let you link people to other people who aren't necessarily related by blood or marriage, i.e., this **feature stretches beyond "familial" or "lineage linked" relationships.**

After creating a Connection, a blue dot with double arrow appears on the Person button to show you there's at least one connection to another person in your family file.

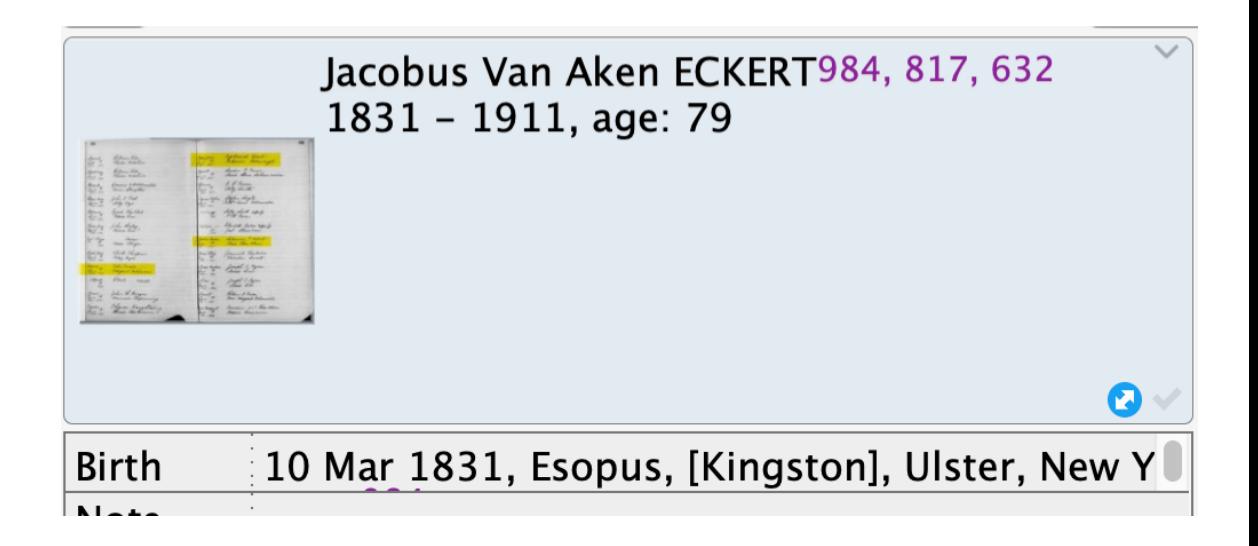

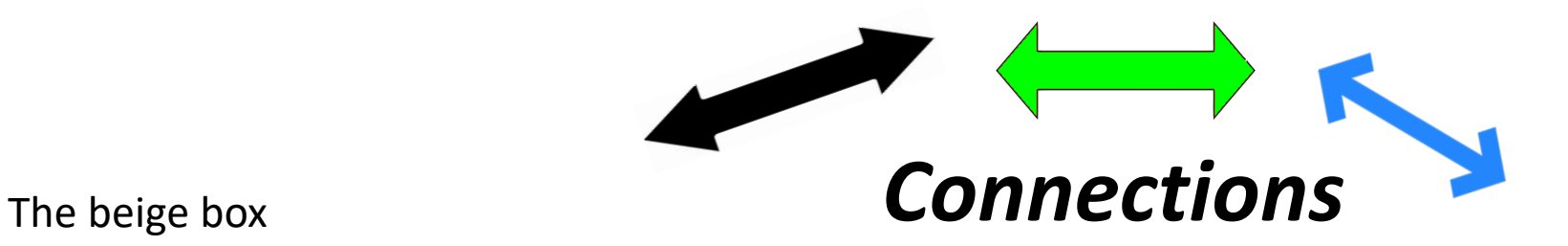

shows Reunion's Help Manual suggestions for useful types of people to connect.

The black outlines show ones that I find most useful.

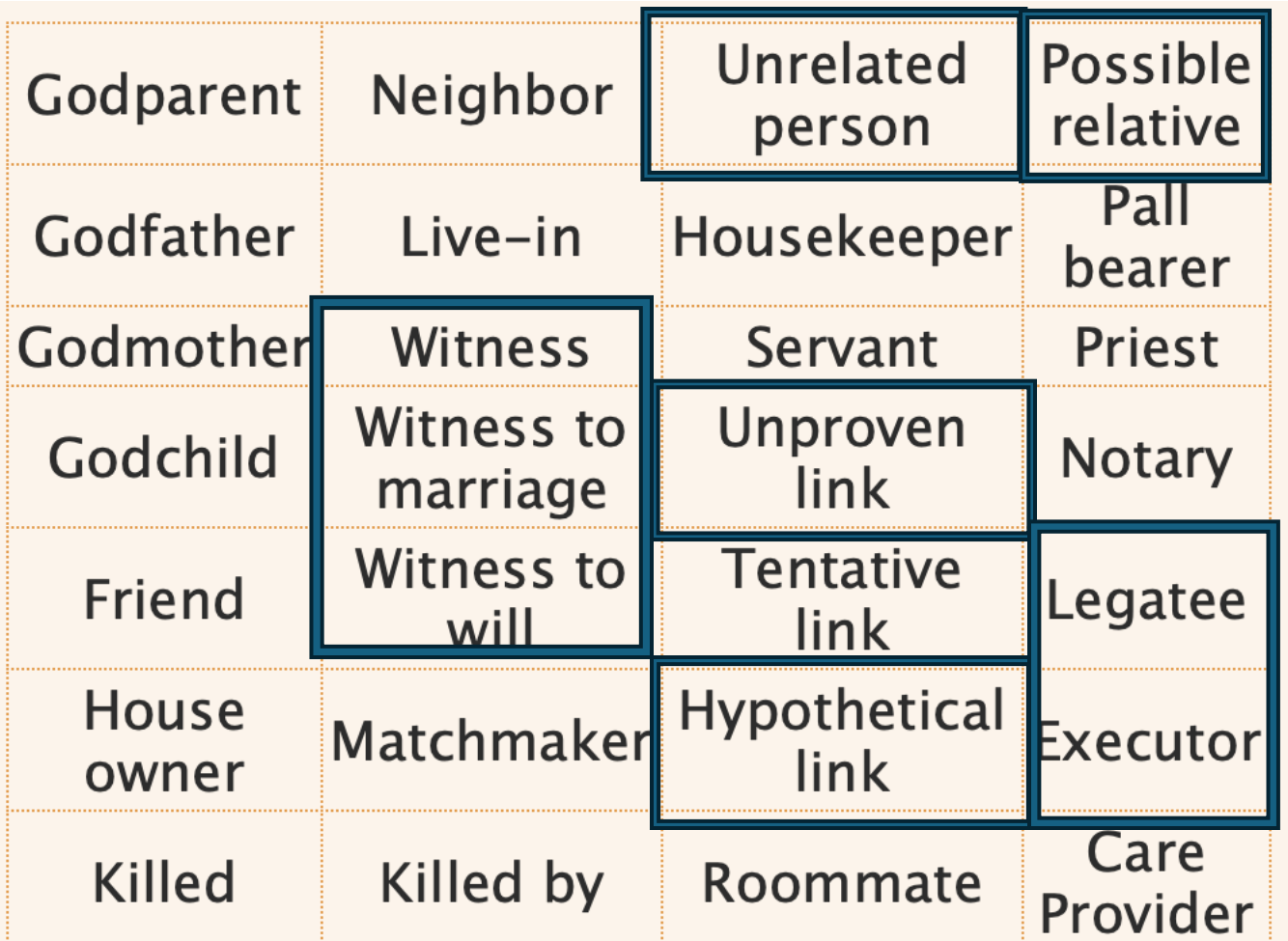

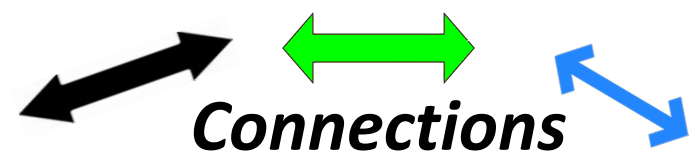

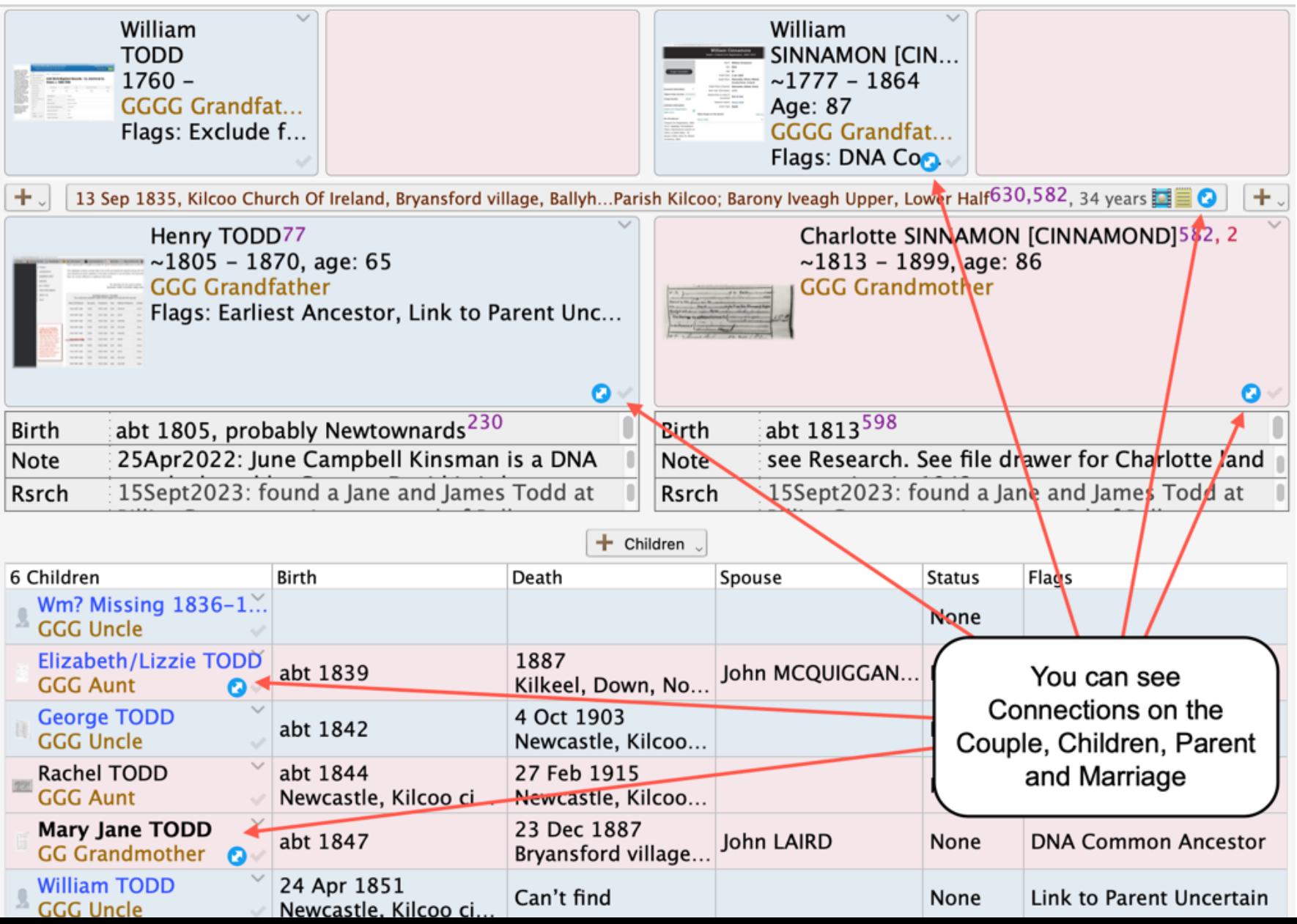

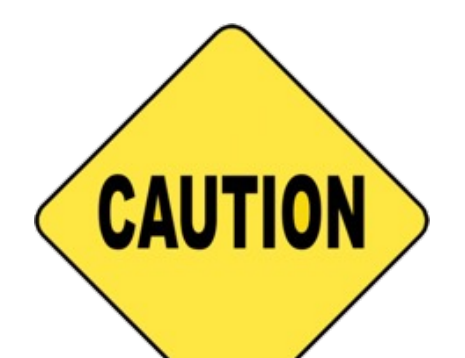

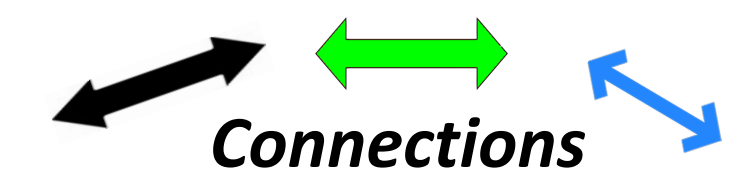

The Reunion Help Manual says:

Adding unrelated people to be used as connections will impact a few features, perhaps unexpectedly. For example, *unrelated* connected people:

- **will appear in the People sideba**r,
- will be **included in searches**,
- will **impact the Islands** feature (by creating new islands in cases where the connected person is not related to anybody else).

We suggest you **avoid overusing this feature**. For example, if you add 10 unrelated friends to each person in your family, your family file will no longer resemble a "family" file.

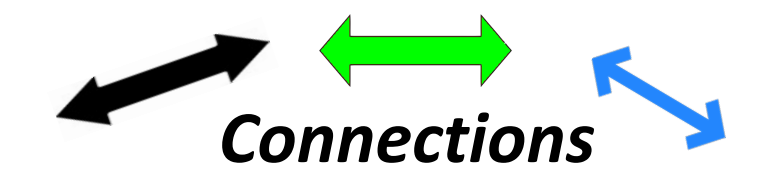

### **HOW to make a Connection:**

### **If one of the people to be Connected are** *not* **already in the family file:**

- You need to create a new Person record for them. They will be UNRELATED and only tied to your family file by the Connection.
- While in the Family View screen, choose Edit > Add Unrelated Person > Male/Female/Unknown Sex

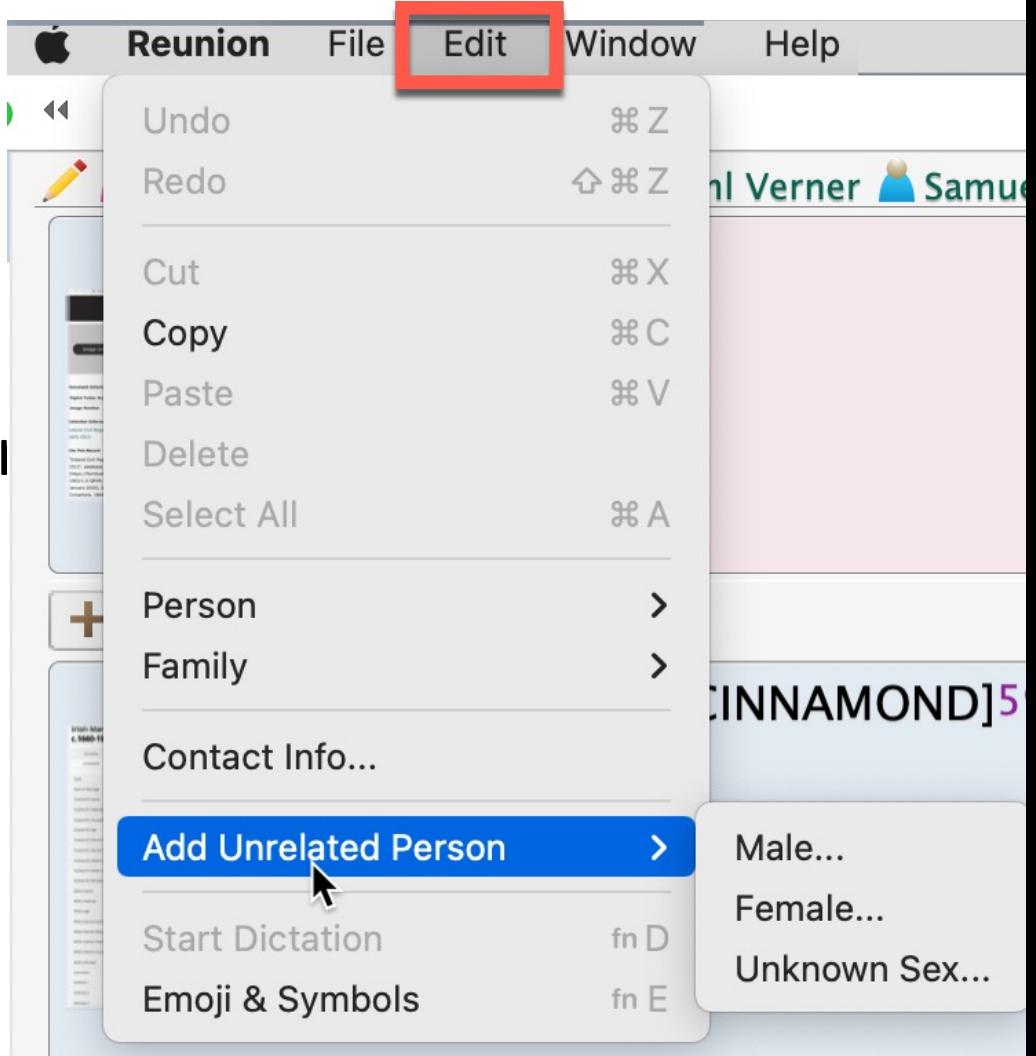

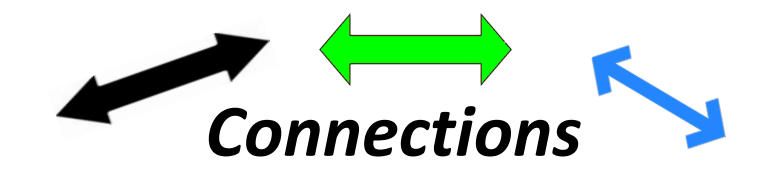

Once they are in your family file, here are the **ways to create a connection**...

**1.Drag** a person (their name or button) **from** one of these 3 places...

- 1. A sidebar.
- 2. A list.
- 3. The family view (only into a Log or Source, see below)

### **2.Drop** it into one of these 3 places...

- 1.Another person's **Notes** field (if already showing in the family view, or in the Notes panel). Any type of Note in the Note field will work. 2.A Log.
- 3.The Free-Form Text field of any source record.

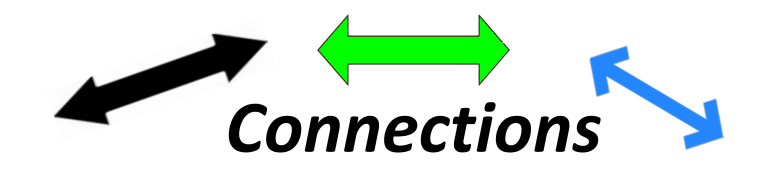

The name of the person you dragged and dropped will become a "connection" and will appear underlined in the text field where it was dropped (similar to a hotlink). The name includes prefix and suffix titles, if any are recorded, for the linked person.

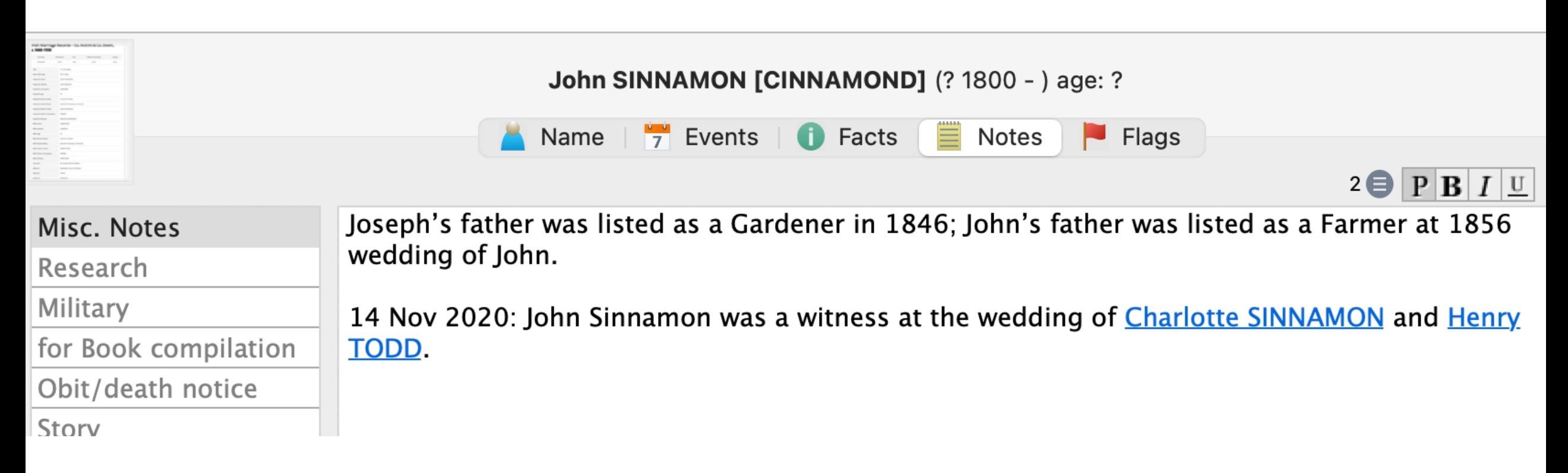

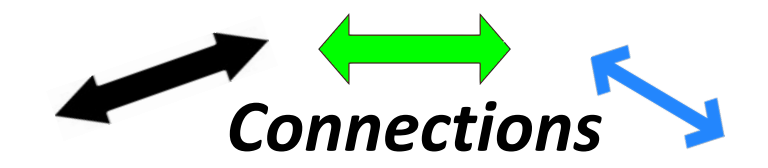

OPTIONAL: The text containing and surrounding the linked name can be edited in the note field.

Birth was witnessed by Michael Fremont SNYDER (Uncle Mike).

See the Help Manual under *Creating a Connection*  for instructions on how to do this.

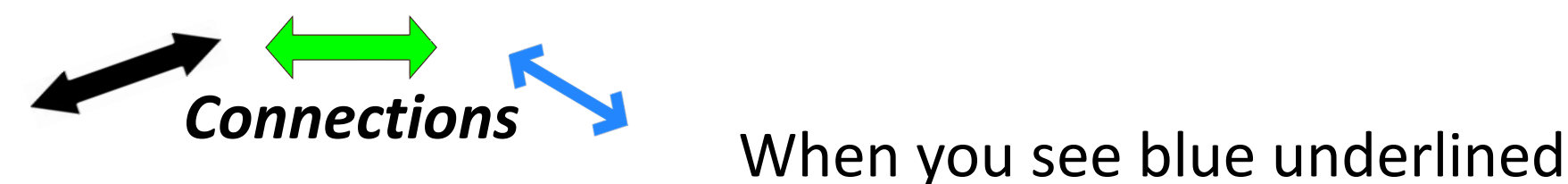

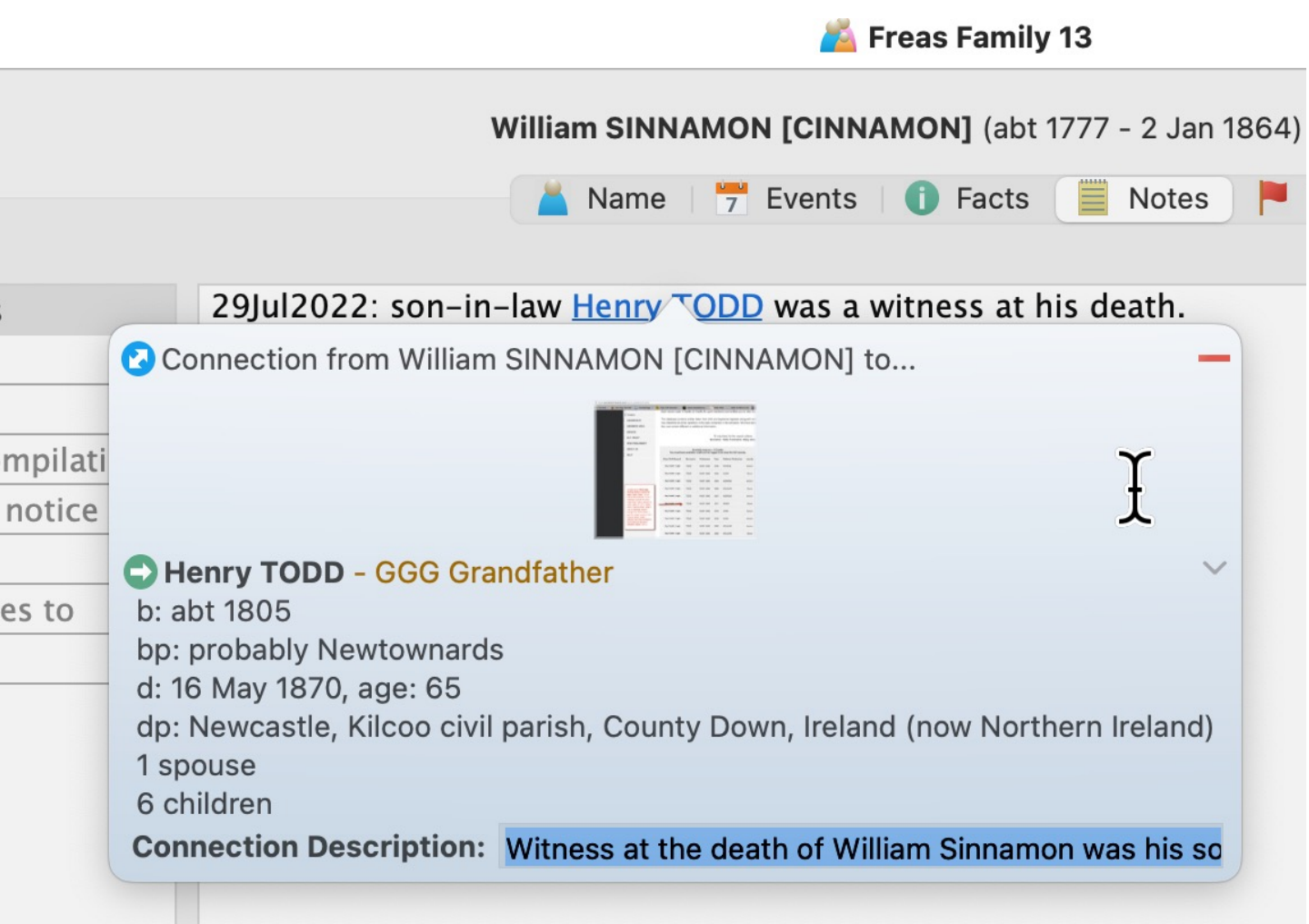

text, click it to see the **Quickview** window with details about the connected person.

- Line at top shows where connection is "from"
- Preferred photo
- Go button (green) for navigating to the connection
- Connected person detail
- Tiny gray arrow for Person menu
- Text field (optional)
- $Red "remove connection" button$ at top right

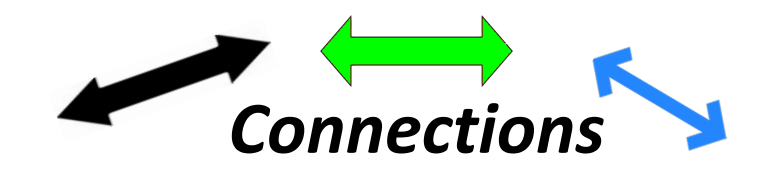

Clicking the **Remove** button (red line) in the upper-right corner will remove the connection, but it does **not** remove the person from the family file.

Another way to remove a connection is **in the note field where they appear**.

• Put your cursor at the end of the connection link in the note field and press the delete key until the link is deleted (same as if you were deleting text from the field).

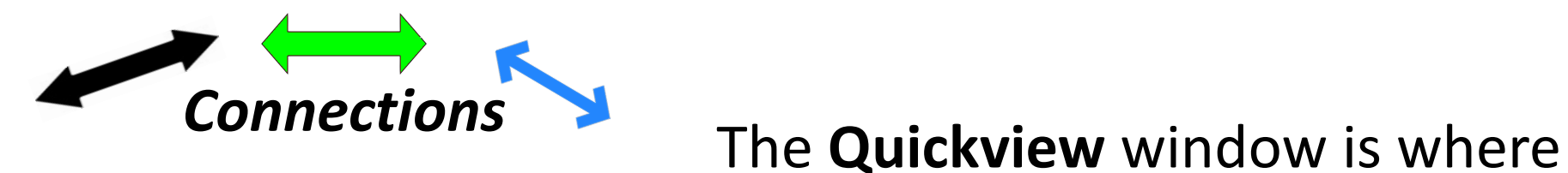

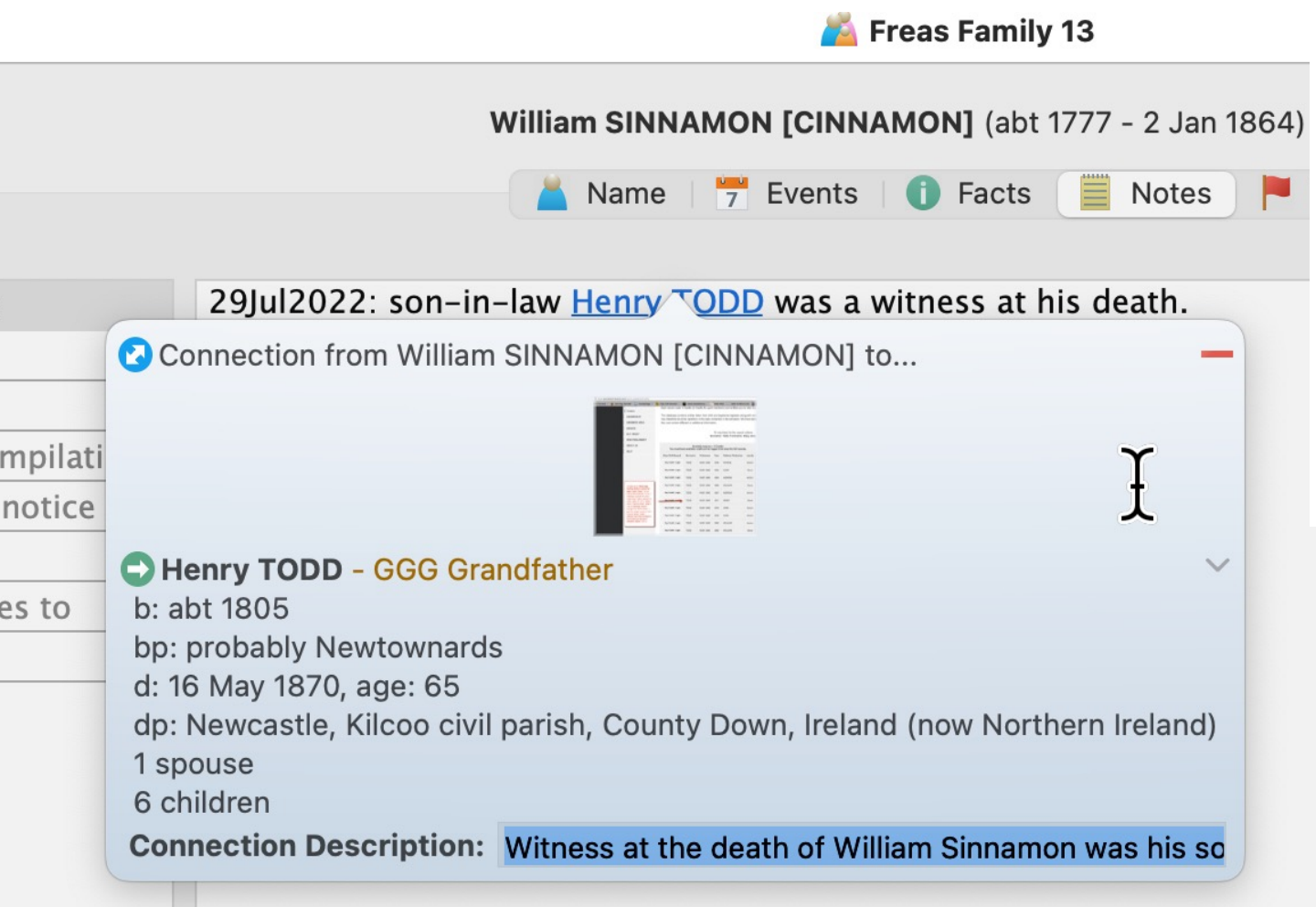

you type in the Connection Description, to remind yourself later why you made this connection.

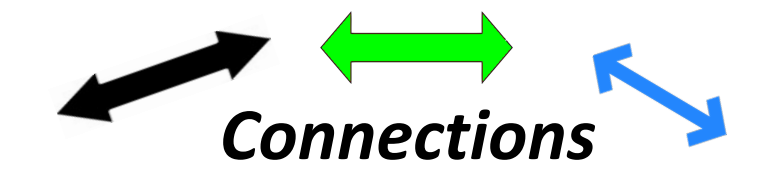

The Description field has a limit on number of characters (about 77) and accepts any punctuation EXCEPT a question mark. If you insert a question mark, neither it nor anything you type after it will appear when you later click the blue Connection button and see the description.

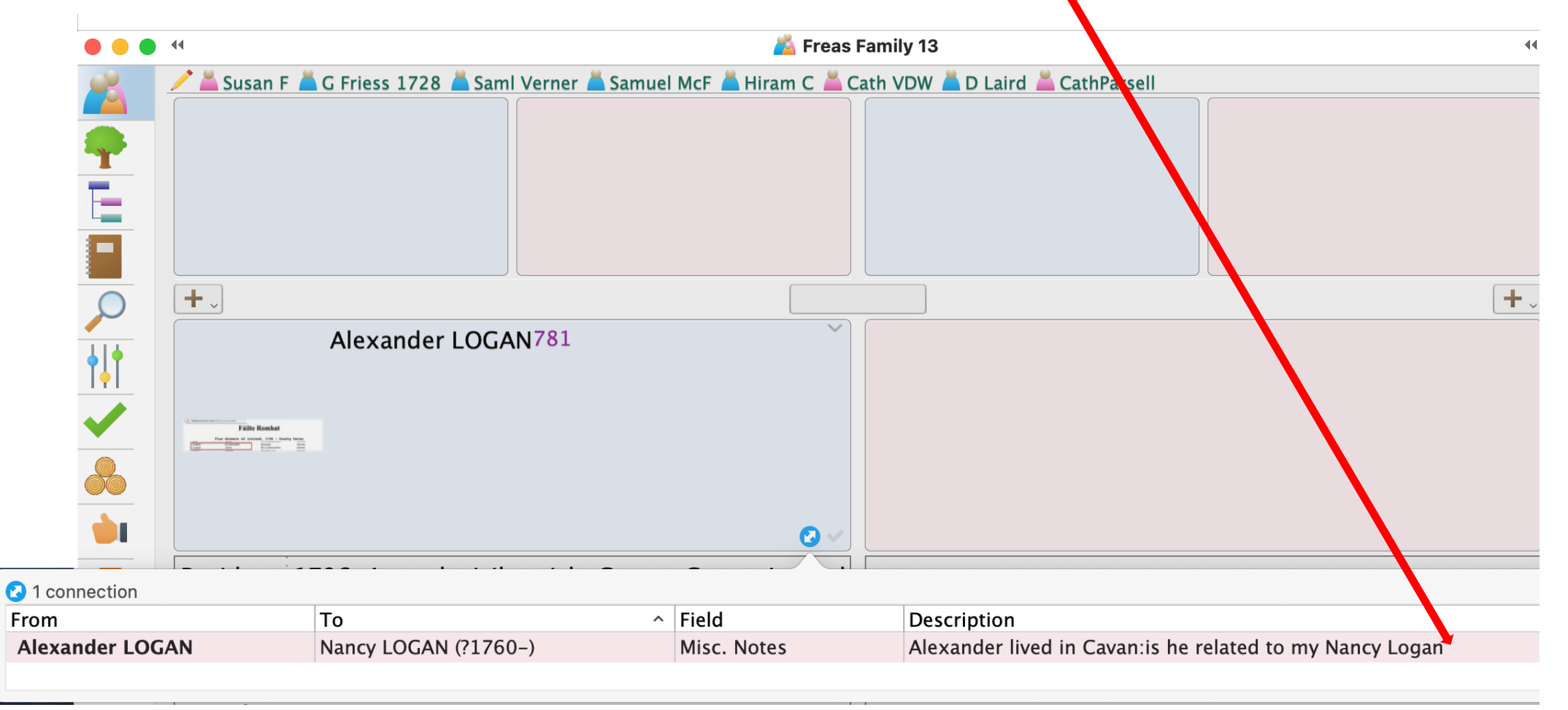

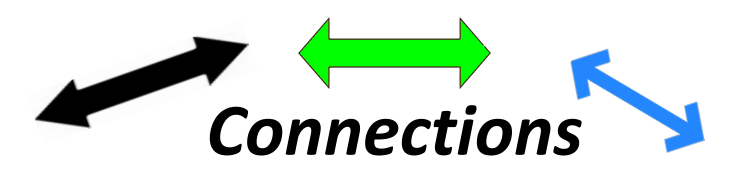

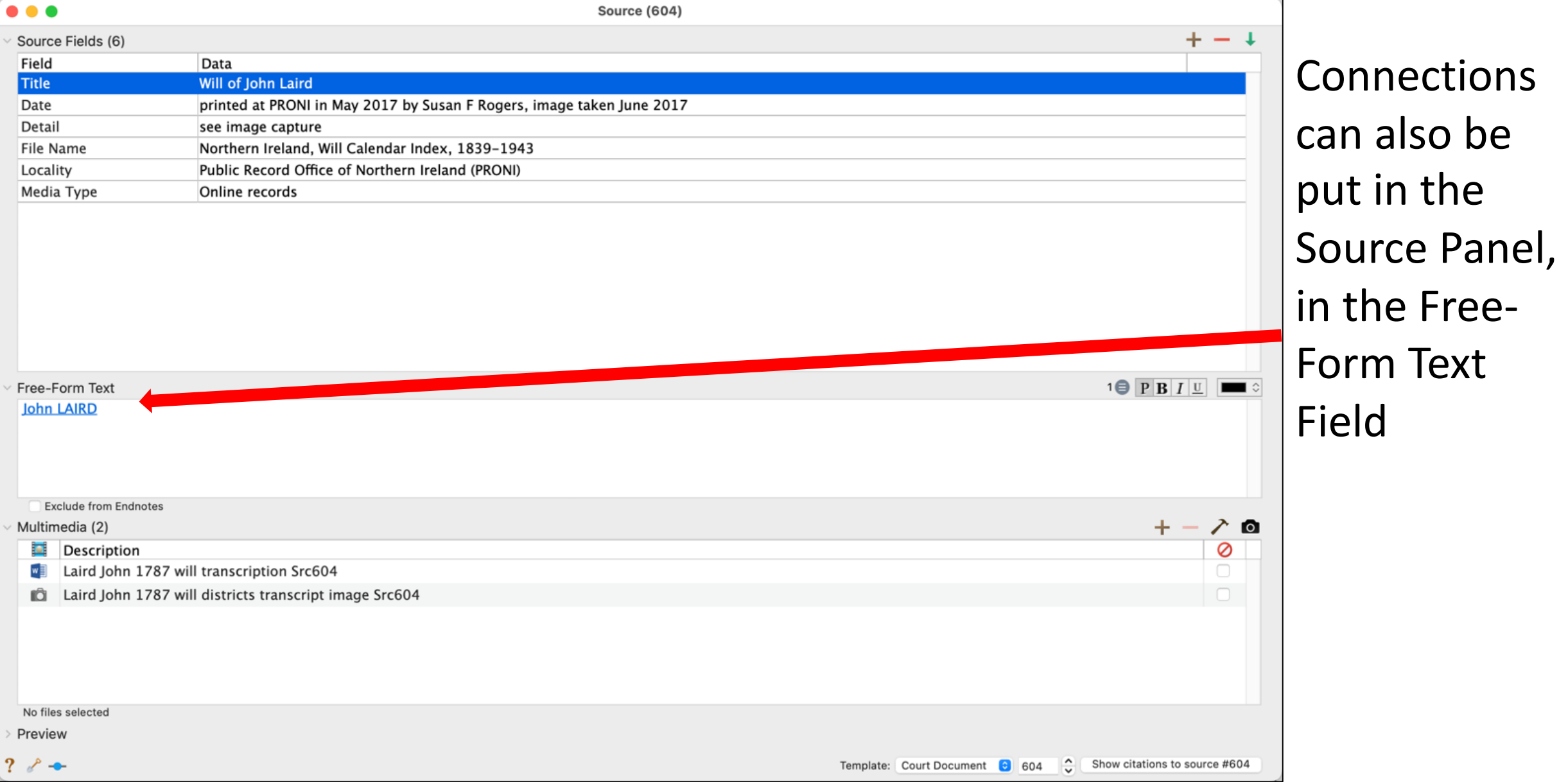

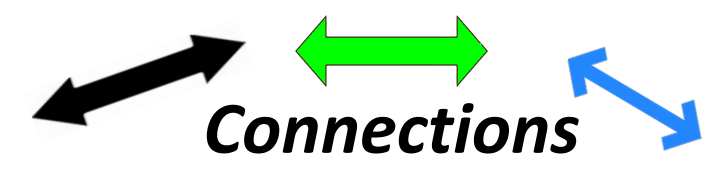

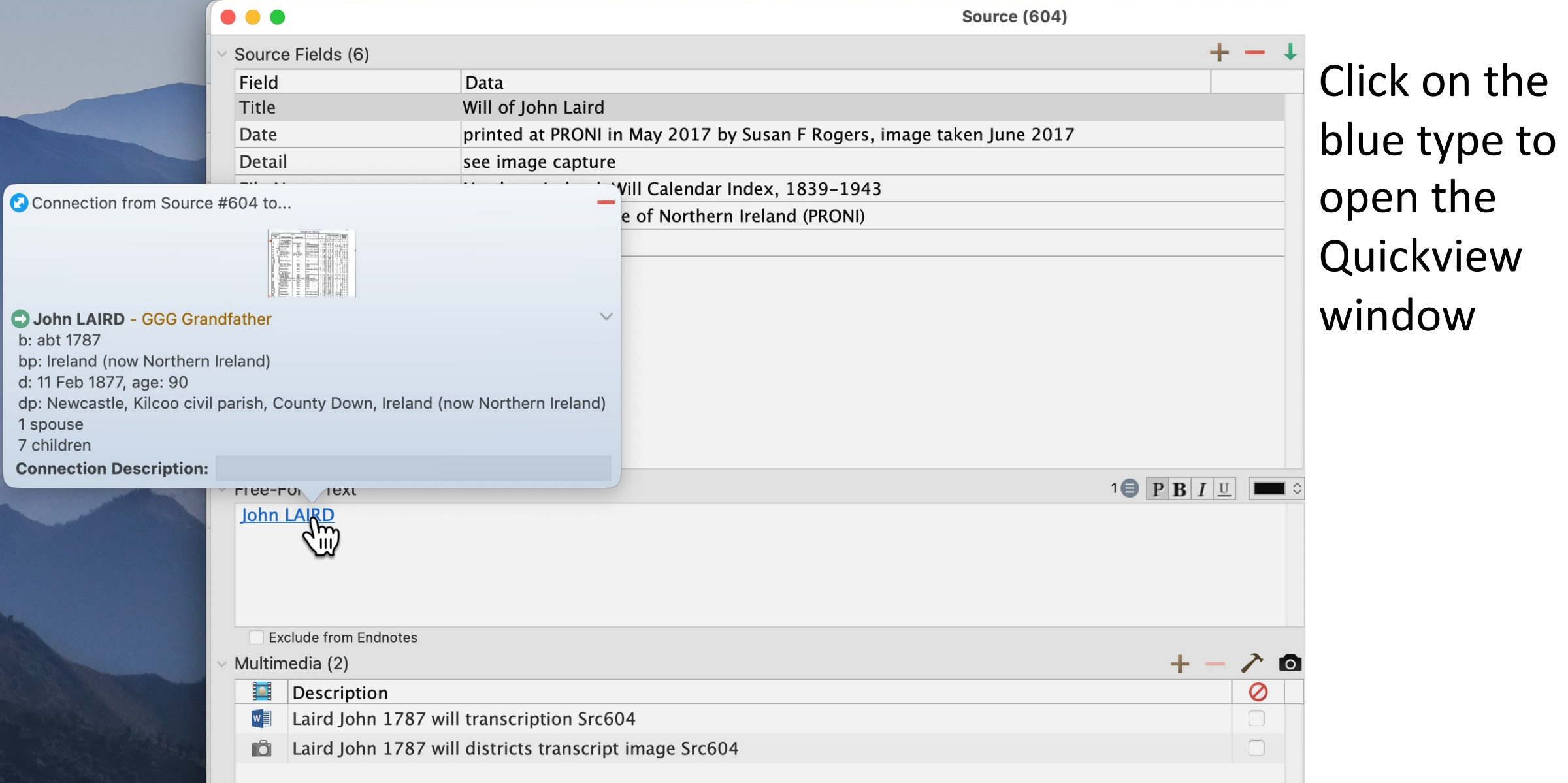

bp:  $d: 1$ dp:

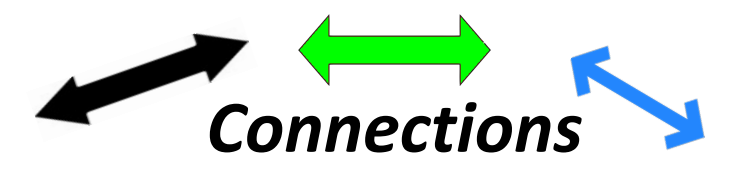

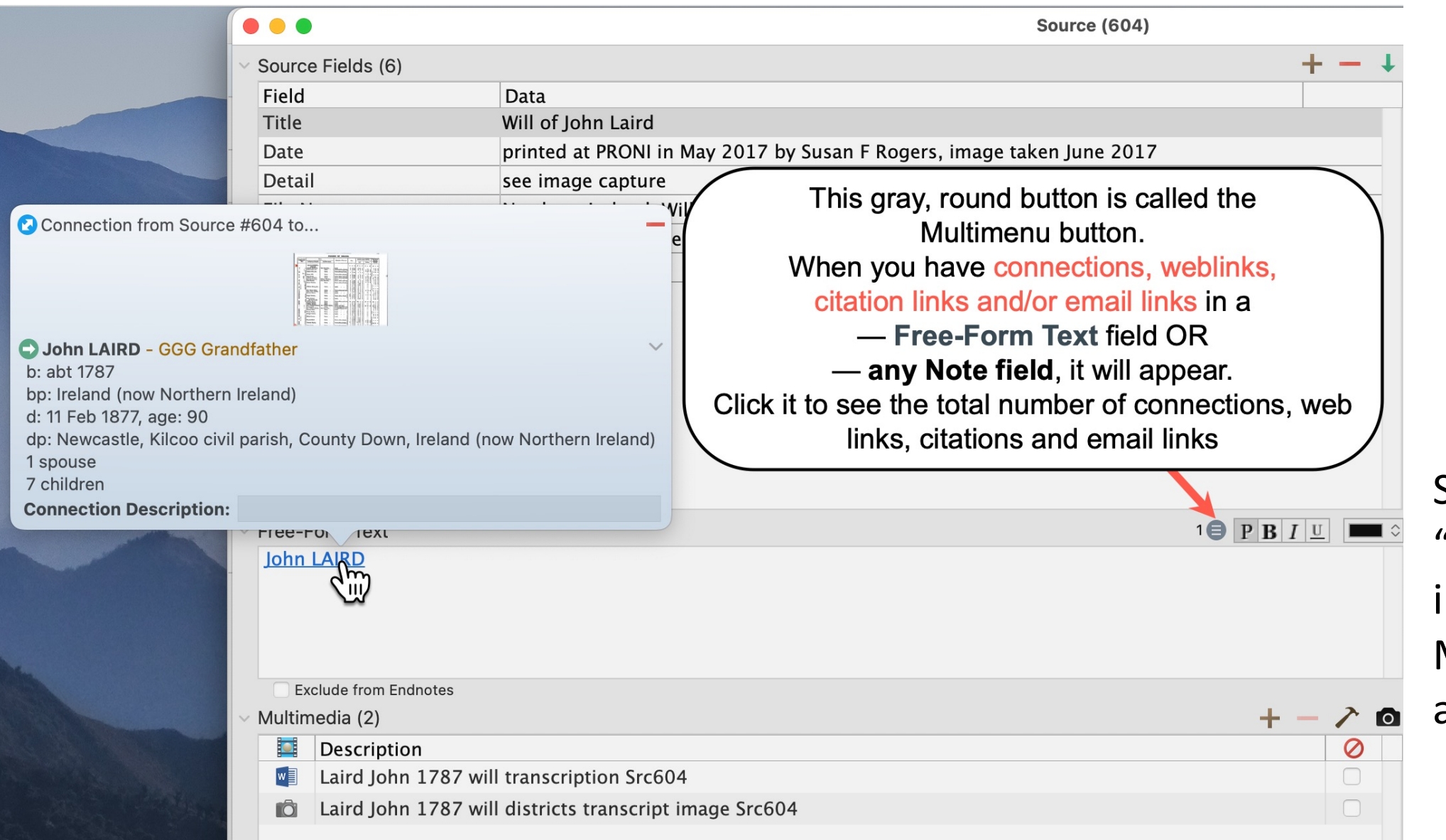

Search "Multimenu" in the Help Manual for more about that button

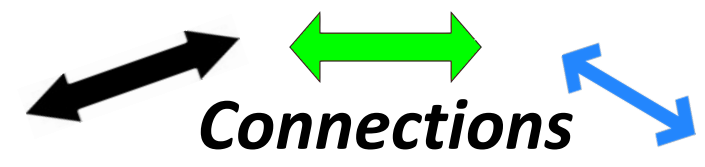

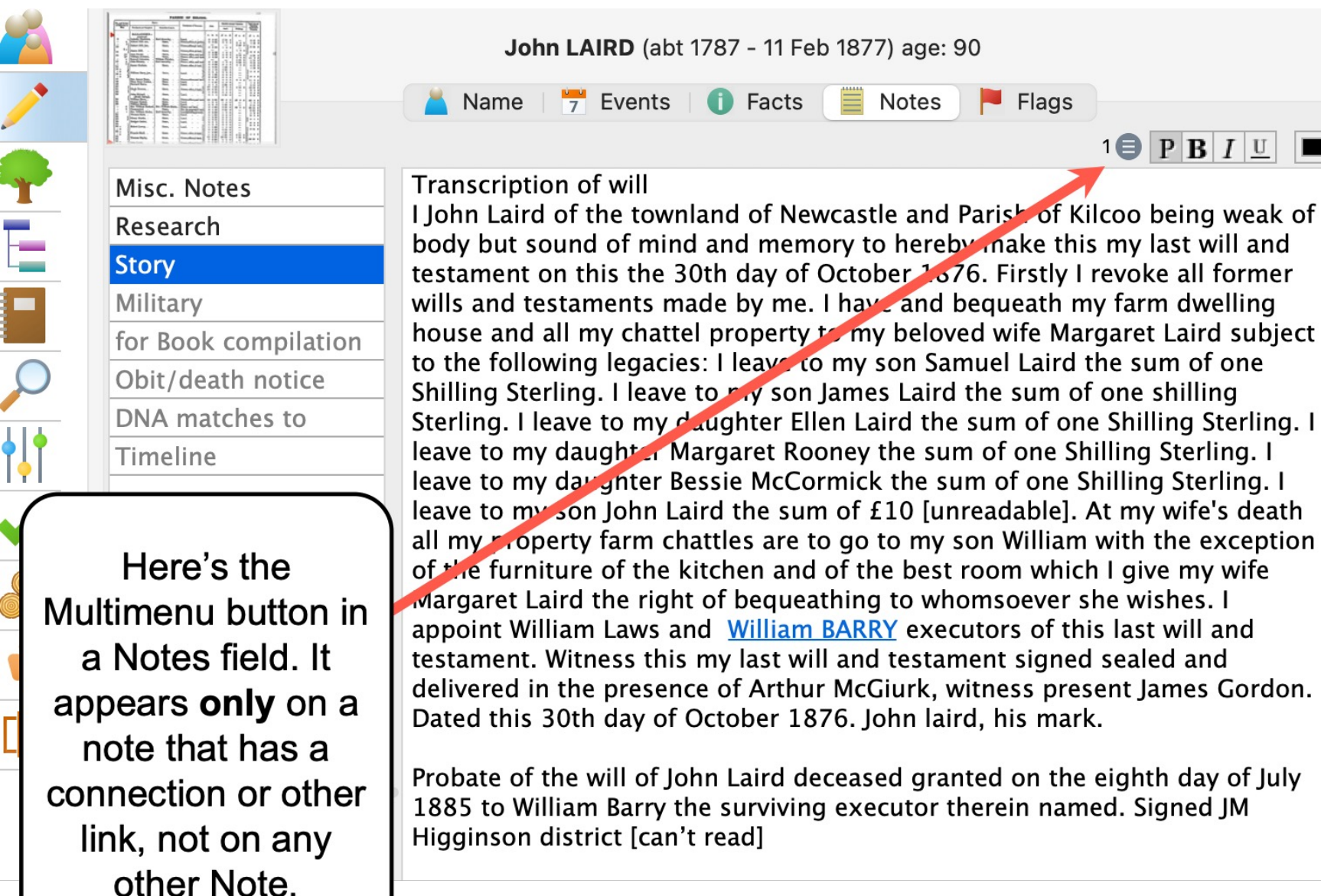

![](_page_18_Picture_0.jpeg)

### Here are some ways I've used Connections

![](_page_19_Picture_0.jpeg)

![](_page_19_Picture_17.jpeg)

![](_page_19_Picture_18.jpeg)

![](_page_20_Picture_0.jpeg)

![](_page_20_Figure_1.jpeg)

**3** 1 connection

![](_page_20_Picture_44.jpeg)

![](_page_21_Picture_15.jpeg)

![](_page_22_Picture_0.jpeg)

### Another example of why you might connect two people

![](_page_22_Figure_2.jpeg)

![](_page_23_Picture_0.jpeg)

![](_page_23_Figure_1.jpeg)

![](_page_24_Picture_0.jpeg)

John Newell IS related to me. Rachel is my brick wall GGG grandmother. Was my Rachel's name carried down to appear years later in John's family, in his 1880 census?

1 connection

**John NEWELL** 

From

![](_page_24_Picture_20.jpeg)

### Vikki used a Connection to show how Moses Greer was connected for 30 years to two different relatives.

From

![](_page_25_Picture_1.jpeg)

![](_page_25_Figure_2.jpeg)

 $+$ .

![](_page_26_Picture_0.jpeg)

I found Hugh listed in the 1901 census of my relative. I probably should have included the census year in the description.

![](_page_26_Picture_2.jpeg)

![](_page_27_Picture_0.jpeg)

I could have condensed this by putting ONE Connection from John to Charlotte and Henry's family (Marriage) button

![](_page_27_Figure_2.jpeg)

# *Connections*

TIP: Use names, not pronouns, in your descriptions.

![](_page_28_Figure_2.jpeg)

![](_page_28_Picture_53.jpeg)

**QUESTION**: If you want to change the wording of a Description, *in WHICH PERSON'S Note field will you find it?*

**Connections ANSWER:** it's in the record of the person in the **first column (***From*) in that line.

![](_page_29_Figure_3.jpeg)

![](_page_29_Picture_77.jpeg)

![](_page_30_Picture_0.jpeg)

### How do you find the people who you've made connections between?

![](_page_30_Picture_2.jpeg)

the LISTS Icon (overlapping orange boxes at bottom of right sidebar)

### 2. Click Connections in left sidebar

*Connections*

### If the Connection is in a Log, it will say that

![](_page_31_Picture_19.jpeg)

![](_page_32_Picture_0.jpeg)

There is a lot more information in the Help Manual on Connections, such as on:

- How Connections show up in Reports
- How Connections work when you make a GEDCOM file

# Let's talk about *Flags*in Reunion

![](_page_33_Picture_1.jpeg)

## What is a flag?

- In Reunion, a flag is an attribute of a person. It has only two values: checked or unchecked. Depending on the flag's name, this could be interpreted as: on or off, true or false, yes or no. If a flag is "checked," it means the attribute is "on," "true," or "yes" for a particular person.
- Flags provide a simple tool for working with subsets of your family file. For example, you could use a "Clergy" flag to track relatives who are clergymen, or a "Military" flag to help track relatives who served in the military.

# Adding and Deleting Flags

- The same list of flags is shown for **everybody** in your family file. This is different from the event, fact, and note fields — which are **independent** for each person.
- If the **Flags** section of the Edit Person panel is already open, you can add to the list of available flags (that will be shown for everybody) by clicking the **Flag Preferences** button (at the bottom of the list of flags).

Donald Verner FREAS (11 Jan 1925 - 25 Dec 1995) age: 70  $\frac{1}{2}$  Events **D** Facts  $\equiv$  Notes Clergy DAR - Military service patriot DAR - Military zNot Direct Line DAR - Other patriot **DNA Common Ancestor DNA Link** 

> DNA Match 23andme **DNA match Ancestry** DNA match Ancestry George DNA match Ancestry Janet **DNA match Ancestry Louise DNA match Ancestry Ruth** DNA match Ancestry Susan

DNA match FTDNA DNA match MyH David L DNA match MyH G Freas DNA match MyH Louise DNA match MyH Ruth DNA match MyH Susan **DNA match MyHeritage** DNA match Richard Blair **DNA McFadden link** DNA mtDNA connection DNA Y-DNA McFadden **Earliest Ancestor** 

Exclude from tree - uncertain

FB Group McFadden Friess import 10Feb2014 Friess import 17Feb2014 **Immigrant to America** Link to Child Uncertain Link to Parent Uncertain Married a cousin

Needs more research NOT an Eckert father line

Flag Preferences.

Military

Private

- Another way to **add** flags, and the ONLY way to **remove** flags, is:
- Choose **Reunion > Preferences**.
- Click **Fields**.
- Click **Person**.
- Click **Flags**.

Usage

Abbreviation: Clrgy

GEDCOM tag: CLER

Narrative form: Member of the clergy

**Exclude from reports** 

 $\bullet$ 

Move

DAR - Military servic... DAR - Military zNot... DAR - Other patriot

**DNA Common Ances...** 

DNA Match 23andme

**DNA match Ancestry** DNA match Ancestry...

DNA match Ancestry... DNA match Ancestry... DNA match Ancestry... DNA match Ancestry... + Add Flag - Remove Clergy

 $\bullet$   $\bullet$ 

 $\left( 1\right)$ 

Person

Family

**Person Flags Clergy** 

**DNA Link** 

![](_page_36_Figure_5.jpeg)

![](_page_36_Picture_150.jpeg)

### **How Do You Know If People Have a Flag Set? Seeing Flags in the Family View**

The Help Manual shows this one way of seeing Flags in the Family View:

![](_page_37_Picture_2.jpeg)

Susan F & G Friess 1728 Saml Verner & Samuel McF & Hiram C & Cath VDW & D Laird & CathParsell 21 Feb 1894, Red Bank, Monmouth, New Jersey 113, 277, 138, 50 years  $+$ . Frank Reese CONKLIN22, 113, 5, 124 Elizabeth Stoothoff AMBERMAN113, 277, 13  $1869 - 1963$ , age: 93 1871 - 1944, age: 72  $100 - 100$ **G** Grandfather **G** Grandmother Flags: DNA Common Ancestor, Married a cousin Flags: DNA Common Ancestor, DNA mtDNA co... 21 Apr 1871, Brooklyn, Kings, New York<sup>292,113</sup> 15 Sep 1869, New York City, New York 113,5 Birth Birth 22 Oct 2013: per Source 115, Ruth's notes: Note Note 22Jan2023: no birth record yet in any borough 22Jan2023: BIRTH record not yet on **Rsrch** Rsrch  $+$  Children 100 Month 24 Days Laker

I show them in the Person buttons. Flags are listed in

alphabetical order, and they do not wrap within the button

If you're doing a lot of DNA work, it's very helpful to show DNA flags in the Person button.

![](_page_38_Figure_1.jpeg)

### The Results list will appear in the right sidebar

Results  $(152) \vee$ 

Flag: Married a cousin

Q lastname, firstname

#### Name

**AMREDMA** 

AMBERMAN, Elizabeth Stootho... AMERMAN [AMBERMAN], Deric... AMERMAN [AMBERMAN], Petru... AMERMAN [AMBERMAN], Sarah... AMERMAN [AMBERMAN], Sarah... BARTH, Adam (1811 - 1867) -... BARTH, Georg Friedrich (1792... BARTH, Johann Michael (1776... BARTH, Johannes  $(1800 - ) - 2...$ BARTH, Katharina (1807 - ) - 2... BARTH, Katharina Margaretha (... BARTH, Louise Katherine (1798... BECKWITH, Cornelius (1837 -... BODINE, Antje [Agnes, Anne] (... BROUWER, Adolphus (1693 - 1... BURHANS, Helena (1739 - 181... BURHANS, Petrus  $(-1732 - ) - ...$ **BUSHFIELD, William McKeever (...** COLE, Anna (1800 - 1839) - S... CONKLIN, Frank Reese (1869 -... COULSTON, Walter  $(1873 - )$  -...

To see a list of people who match multiple criteria, such as a certain surname and a specific flag, use the **Advanced Find** feature.

### **Examples of Custom Flags from Reunion Talk Forum** (there are more in the Help Manual, where I got these)

- Never married
- Convicts (if you had people who went to Australia)
- Flags for each grandparents' line, then flags for significant branches in that family. Example: Smith family, Abe's descendants
- Religious (instead of the default Clergy)
- Immigrant ancestor
- Include anyway (to include in a Report even if privacy settings would exclude them)
- Action items, e.g., Look for obit, Look for X census, etc.

### **Examples of Custom Flags from Reunion Talk**

- Specific military: Civil War, Revolutionary War, etc.
- Needs editing, Needs research
- Immigrated with parent
- No issue (confirmed)
- Name changed (legal name changes)
- Discrepancy
- DNA matches and connecting people. I have **three flags** for this (see next slide):
	- **DNA Match [name of DNA company].** (i.e., "DNA Match Ancestry" or "DNA Match 23andME"]
	- **DNA Common Ancestor** (this flag is enabled on the husband and wife who are the Most Recent Common Ancestors for me and my DNA match, i.e. we both descend from them)
	- **DNA link** (this flag is enabled for *people on the path between my match and the MRCA. It is very helpful to have this flag showing in the Person Button when you see someone's name in your People list, wonder "who is this?" and click on their name. "Oh, they're just a link between me and a DNA match."*

![](_page_42_Picture_11.jpeg)

from the

**See the Help Manual under Flags for more information and examples**